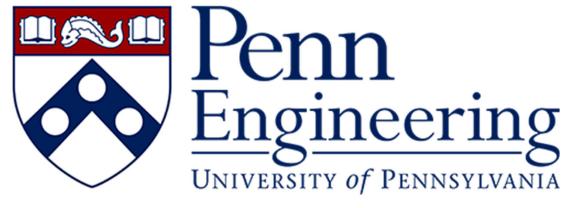

WELCOME TO USING YOUR IPAD TO ANNOTATE IN ZOOM!

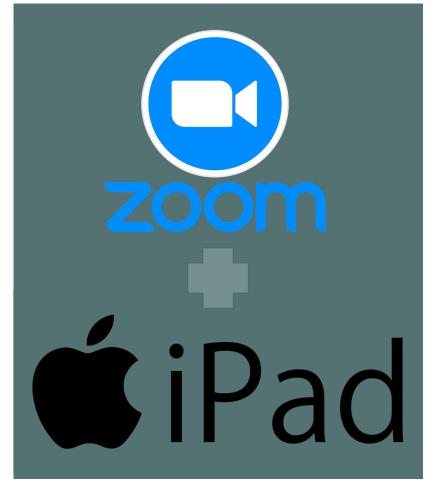

### STEP 1: ENABLE ANNOTATIONS IN ZOOM SETTING

- Log into your Zoom Account at <a href="https://upenn.zoom.us/">https://upenn.zoom.us/</a>
- · Go to Settings to find Annotations and turn the function on.

Annotation

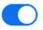

Modified Reset

## STEP: 2 START A ZOOM MEETING WITH YOUR PC

Start a new meeting under the meetings tab in Zoom.

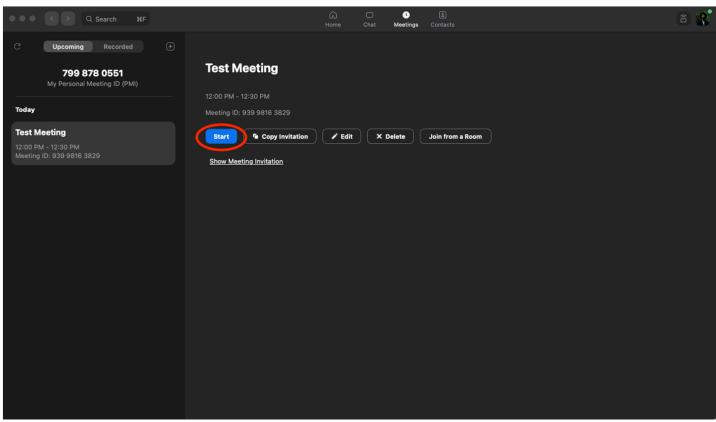

## STEP 3: LOG INTO THE MEETING USING YOUR IPAD

You should have 2 participants in the Zoom meeting room.

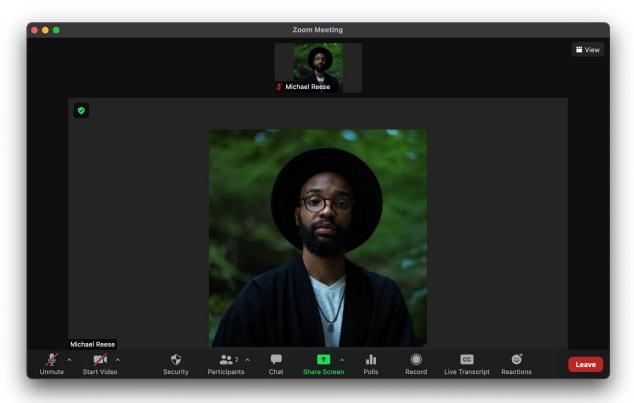

#### STEP 4: ALLOW PARTICIPANTS TO SHARE

· Under the Security Tab, select Allow Participants to Share Screen.

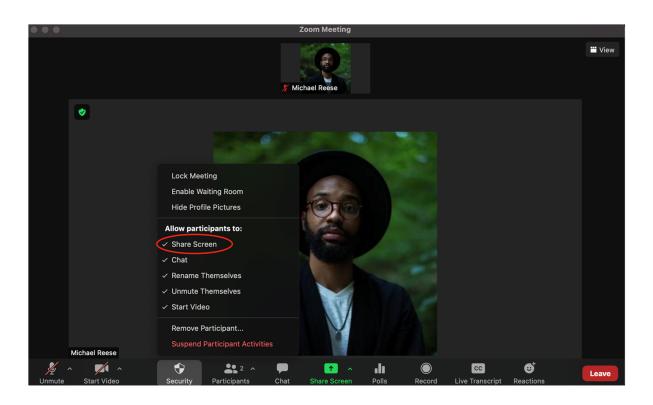

## STEP 5: SHARE A DOCUMENT ON YOUR COMPUTER OR LAPTOP

• Open the content you would like to annotate on. For example: PowerPoint, Word, PDF etc.

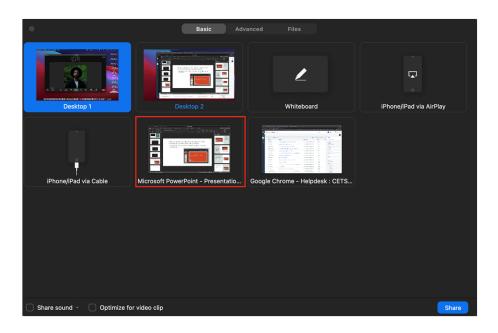

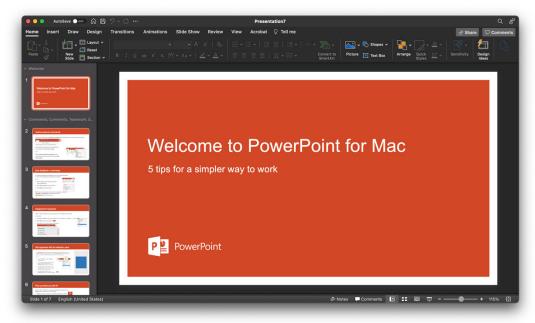

#### STEP 6: ANNOTATE WITH YOUR IPAD

· While using your iPad, you can now annotate on the document in Zoom.

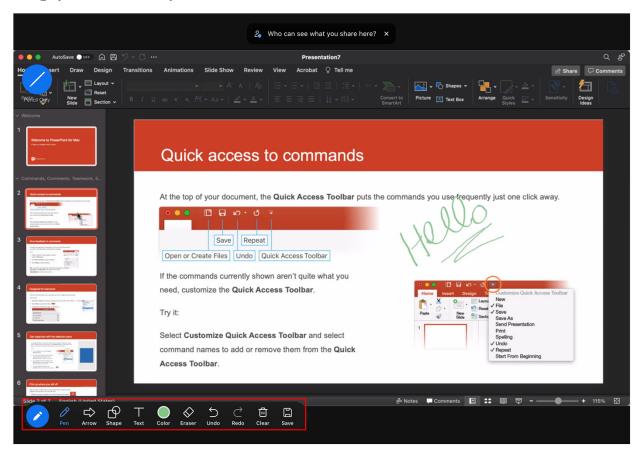

#### BONUS: IPAD WHITEBOARD FEATURE

• On the iPad, you can use the Whiteboard feature to share notes in real time during your meetings. Click Share and select Whiteboard.

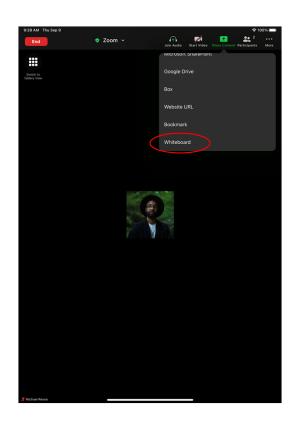

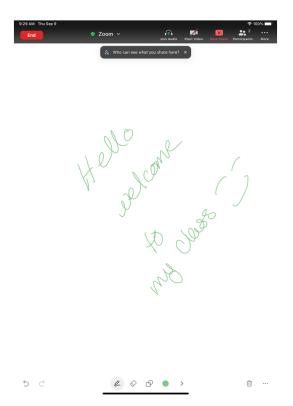

# HAVE FUN!